**ZAGG Keyboard & Mouse**

# **App Guide**

August 2022

 $00$ 

## **ZAGG Keyboard App Guide**

ZAGG has an app in the Apple Store to support new firmware deployments for the Pro Keys Series, Pro Keys with Trackpad Series, Rugged Book Series, & Pro Mouse

### App Location: **Apple Store** *(There is no App support for non-Apple devices)* App Name: **ZAGG Keyboard**

#### Compatible with the following products:

- Pro Keys 10.2 | SKU 103404702
- Pro Keys 10.9 | SKU 103406884
- Pro Keys 11 | SKU 103404717
- Pro Keys 12.9 | 103407563
- Pro Keys w/ Trackpad 10.2 | SKU 103407640
- Pro Keys w/ Trackpad 10.9/11 | SKU 103407562
- Pro Keys w/ Trackpad 12.9 | SKU 103409165
- Rugged Book 10.2 | SKU 103104613
- Rugged Book 10.9/11 | SKU 103107270
- Rugged EDU 10.2 | SKU 103107815
- Pro Mouse | SKU 109909782

Step-by-step instructions is listed on the following slides

#### 10:09 AM Thu Jul 22  $7710\%$  14  $Q$  zagg  $\circ$ Filters  $\vee$ Cancel ZAGG Keyboard **ISoD Request Device** Itilities **OPEN O**SHIELD **GET Business** \*\*\*\*\* **Forgot Password** Login  $\frac{\mathcal{R}}{\mathbb{Z}^m}$ **OBYISIBLE ON DEMAND ZAGG 2016 ISOD Cutter ZAGG** Business **GET GET Business** \*\*\*\*\* ZAGG **OBYIELS** ON DEMAN  $\Box$  Today  $\bullet$  Games  $\triangleq$  Apps Q Search Arcade

#### **Step 1: Download App From Apple Store**

**Step 2:** Open App – App will automatically validate if the keyboard is utilizing the latest firmware version

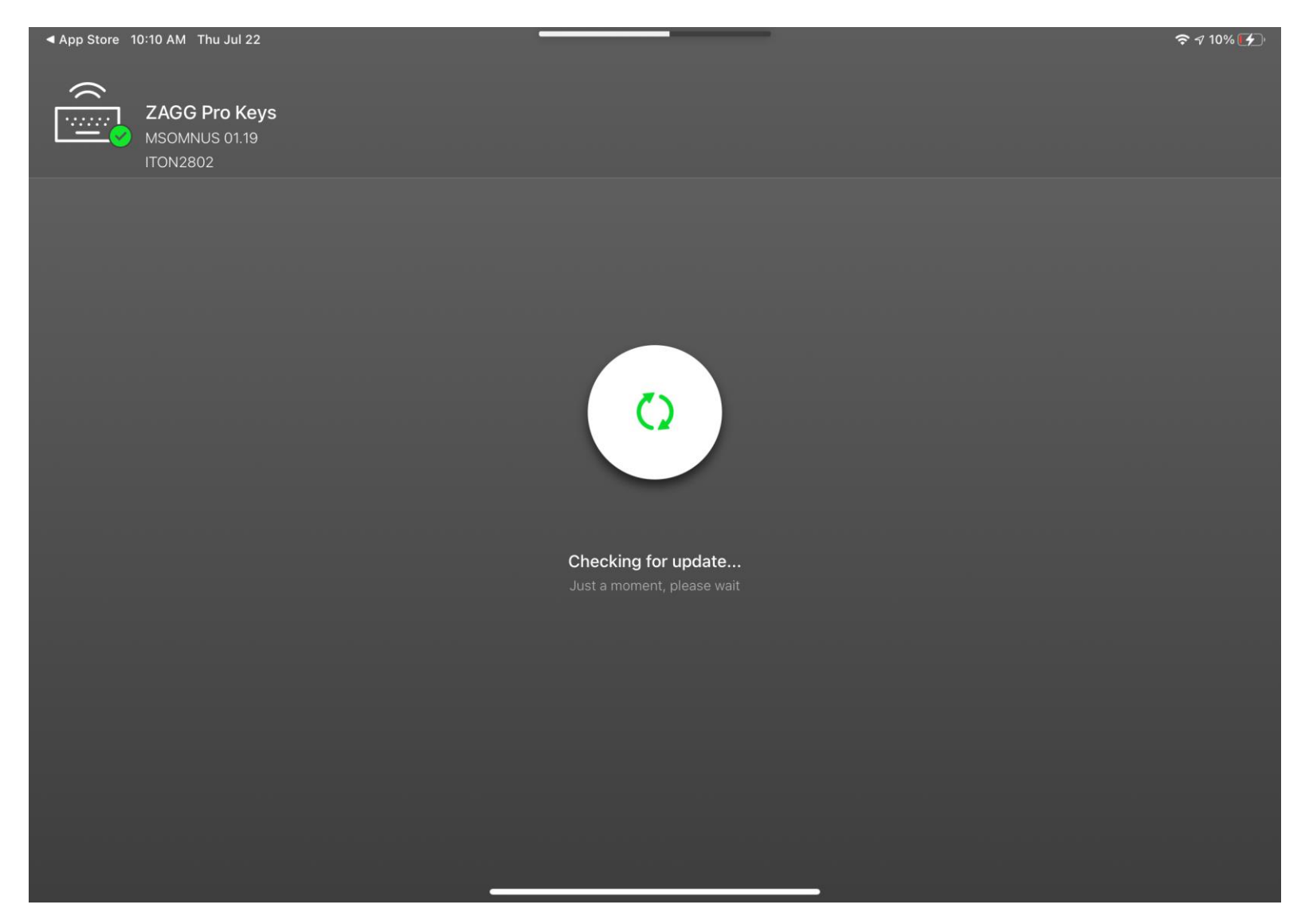

**Step 3:** If the firmware is current; the App will display "Device firmware is up to date" and no further action is required.

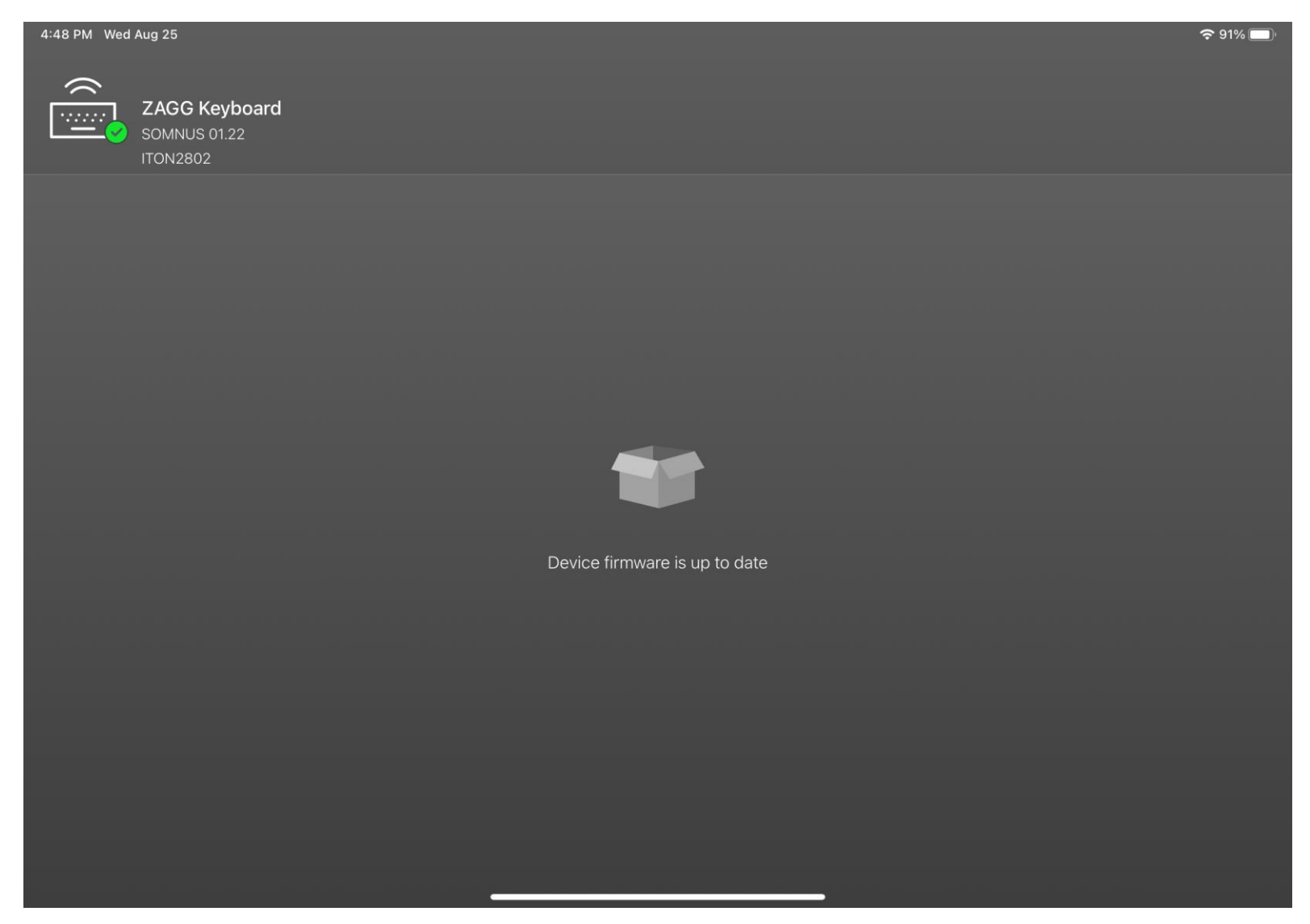

**Step 4:** In the event a new firmware version is available; a "New Firmware Detected" message will appear. Press the green UP arrow to begin the installation process.

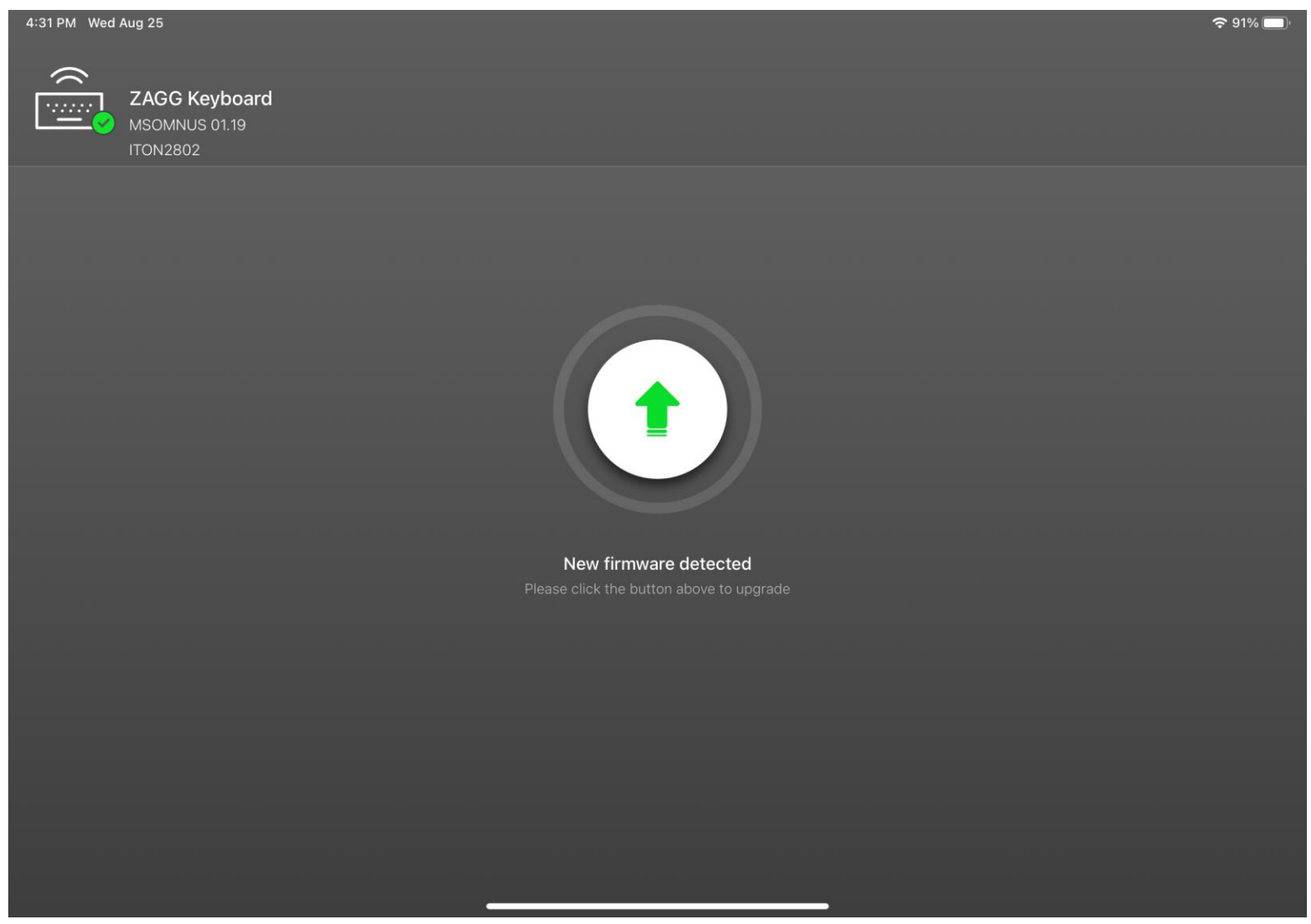

**Step 5:** During the installation process; a progress meter will appear to show the progression of the installation.

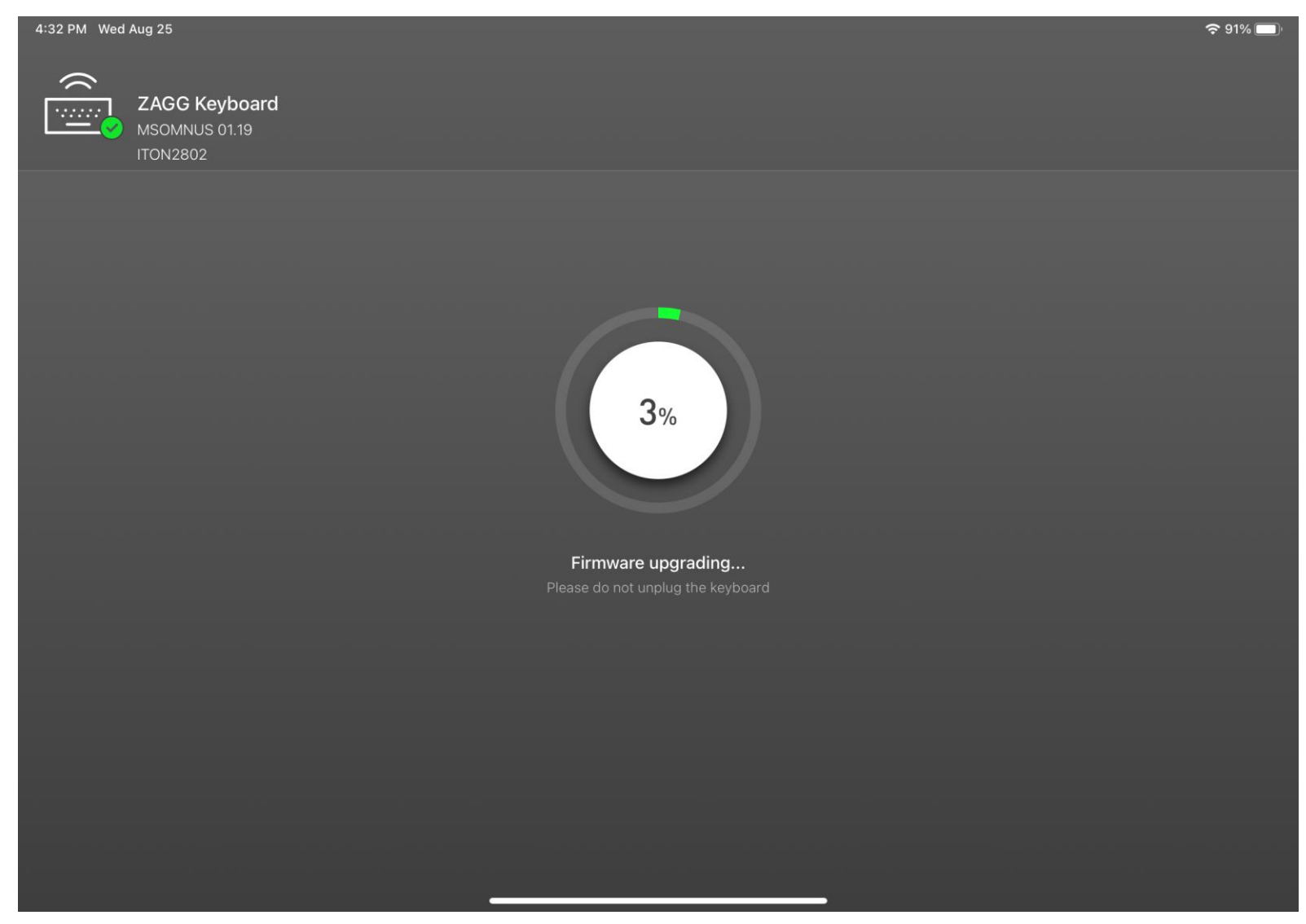

**Step 6:** Upon completion of the upgrade; a pop-up window will appear. Click the "OK" button to complete the update.

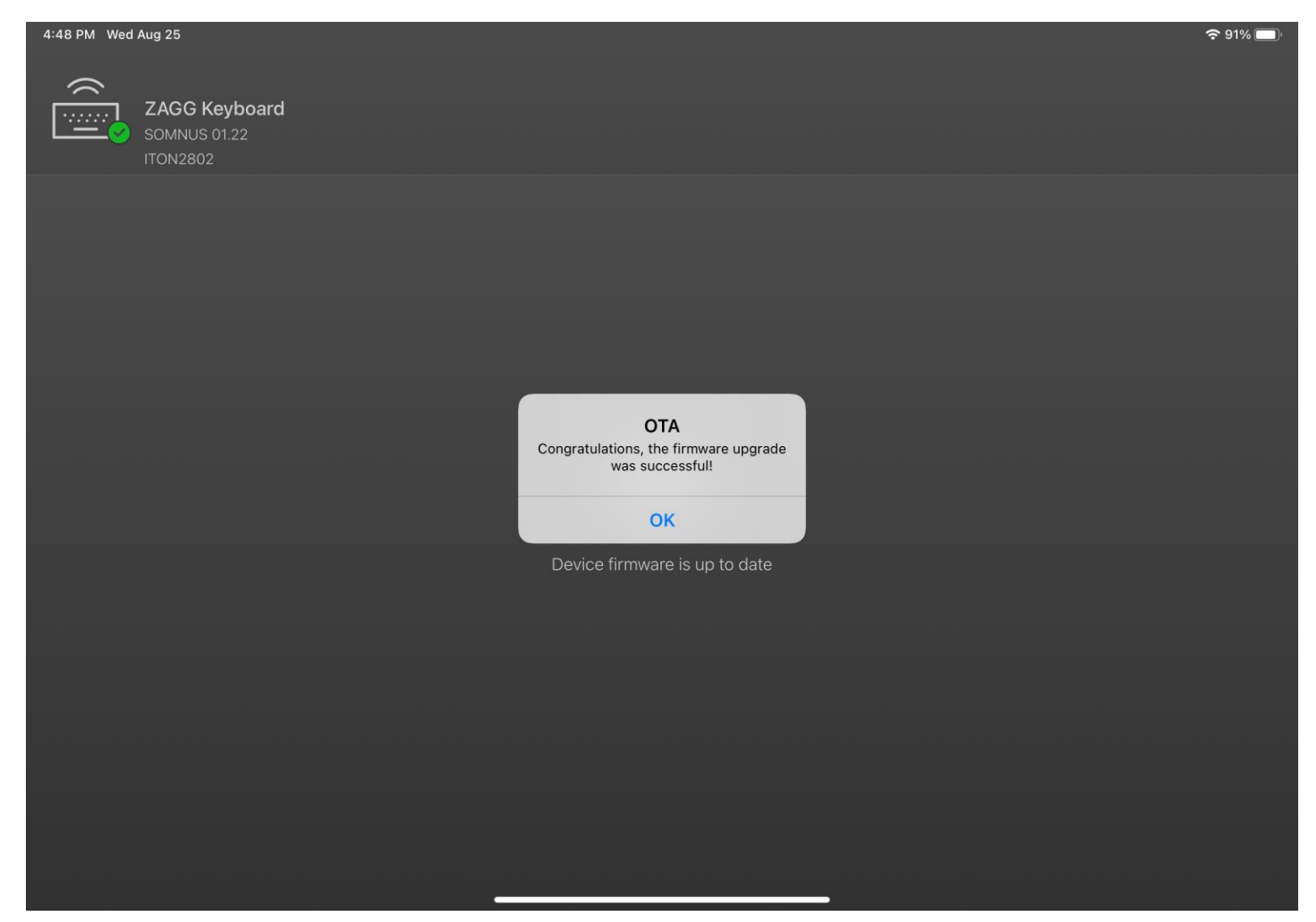